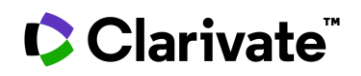

# **Identify clinical trials studying medical devices**

**This guide will help you analyze clinical trials on medical devices and identify patient segments and endpoints you may want to include in your next studies to increase the chances of positive results.**

Cortellis editors gather insights from clinical trial registries, conferences, press releases and other sources to help you access that information all in one place. They also index clinical trials by condition, target, sponsor, recruitment status and many other fields -available in filters- allowing you to quickly understand competitor trials details.

Cortellis Clinical Trials Intelligence includes nearly 100K trials on medical devices with insights provided in individual reports, comparative tables and charts for easy visualization.

**Example:** Identify the top 10 patient segments and endpoints included in clinical trials studying medical devices on insulin dependent diabetes, particularly those completing their primary endpoints in the last 12 months.

1. Quick search 'insulin dependent diabetes' and select 'Clinical Trials' on the left menu under Report Type.

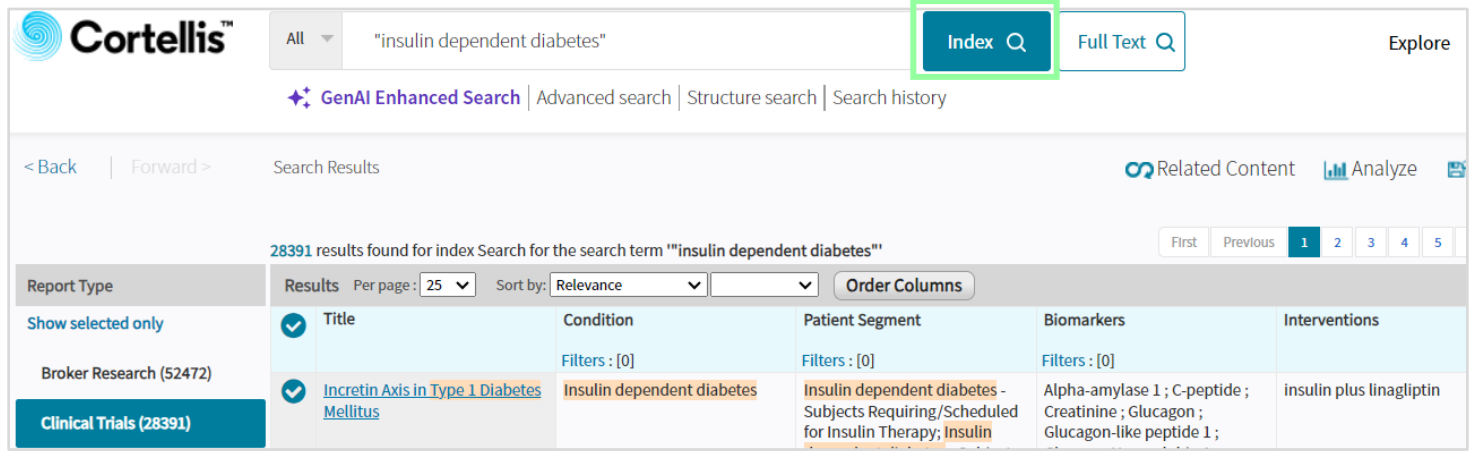

- 2. Apply filters to narrow down results by:
	- a. Condition: insulin dependent diabetes. Please use hierarchical filters to automatically include subcategory 'Latent autoimmune adult diabetes'
	- b. Category: medical device
	- c. Primary Endpoint Completion Date: last 12 months

## Clarivate

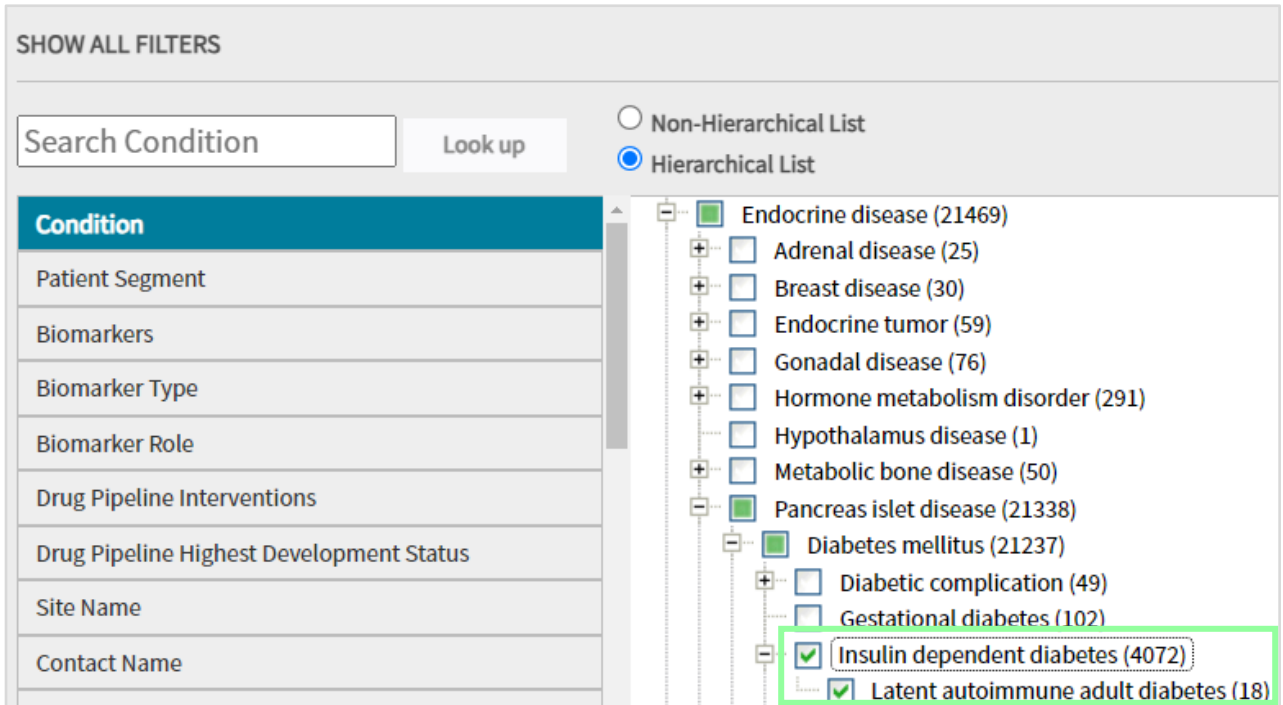

3. A comparative results table allows you to evaluate patient segments, biomarkers, primary endpoint completion dates and more (please scroll to the right to see more). Click on the title of a trial of interest to read more details.

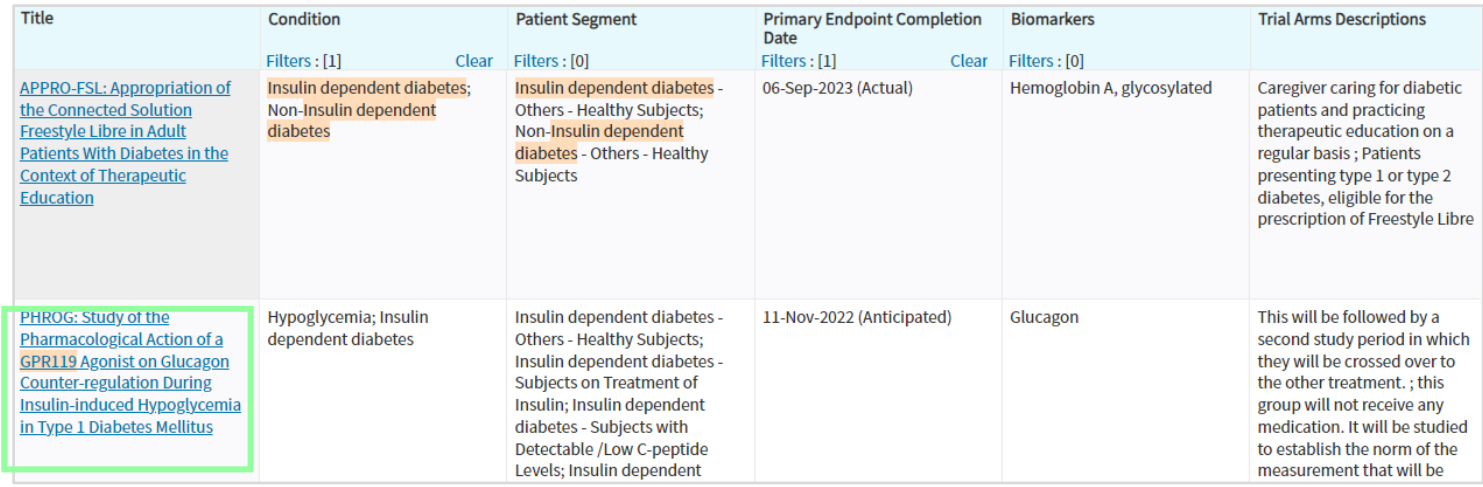

4. The Protocols & Results tab provides details of trial arms, results and adverse events (if any).

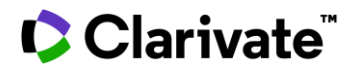

### Cortellis Clinical Trials Intelligence™

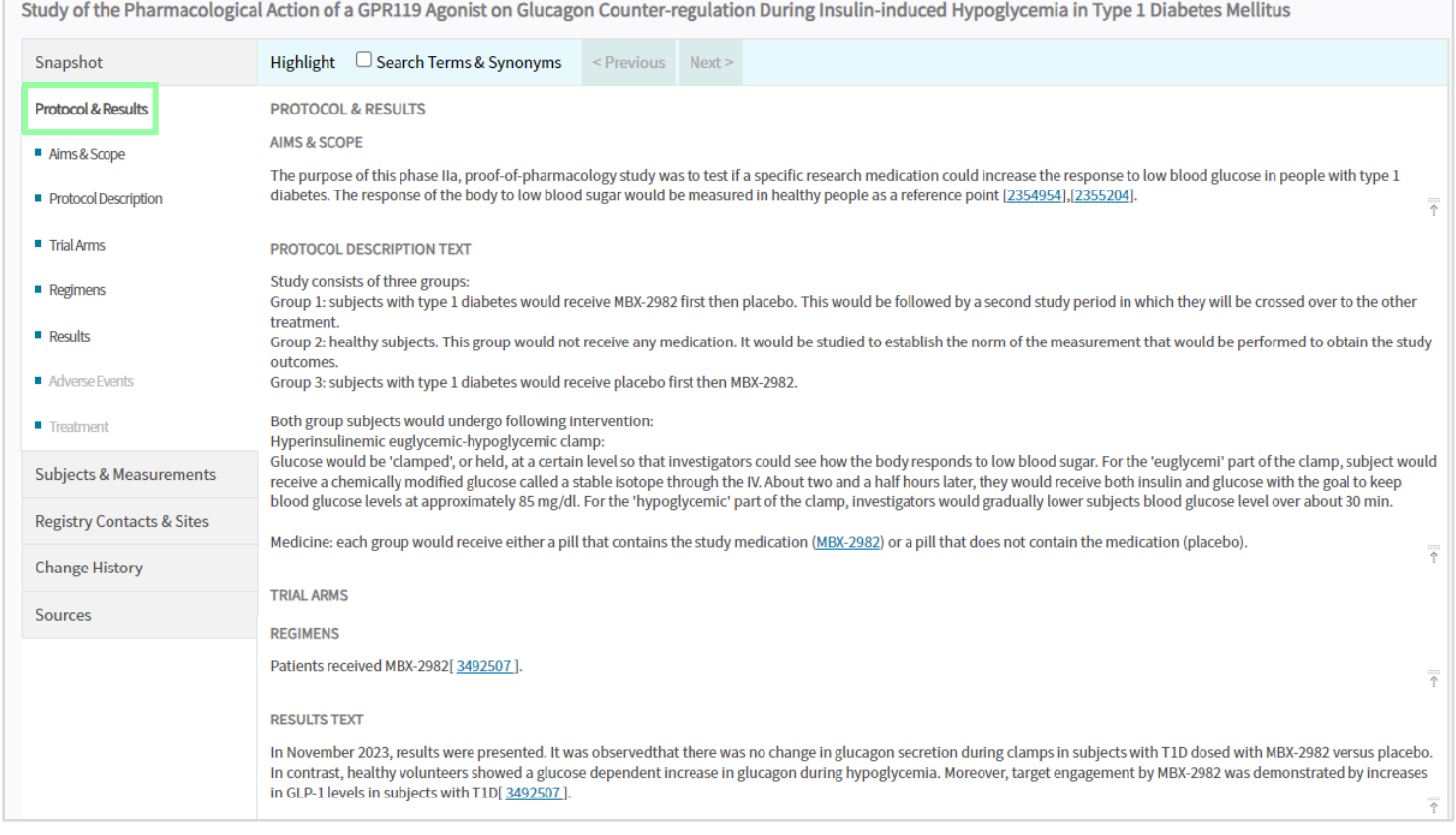

#### 5. The Subjects & Measurements tab provides eligibility criteria, biomarkers and patient segmentation as well as primary and secondary endpoints included in this trial.

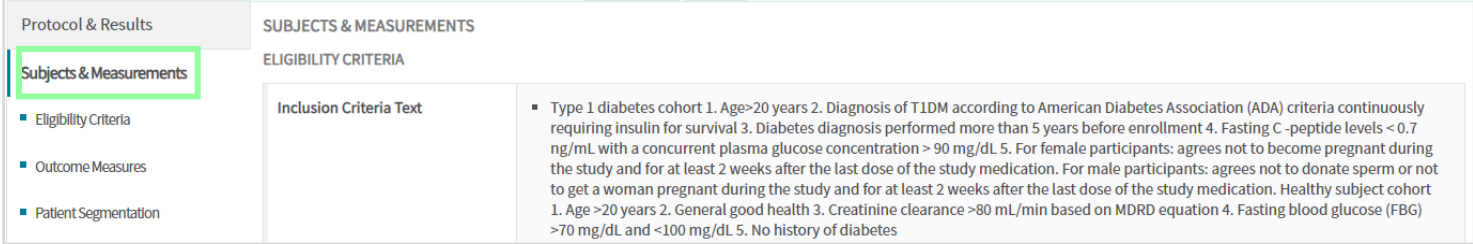

Scroll down to read specific primary and secondary endpoints.

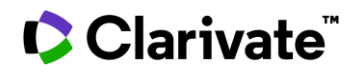

### Cortellis Clinical Trials Intelligence™

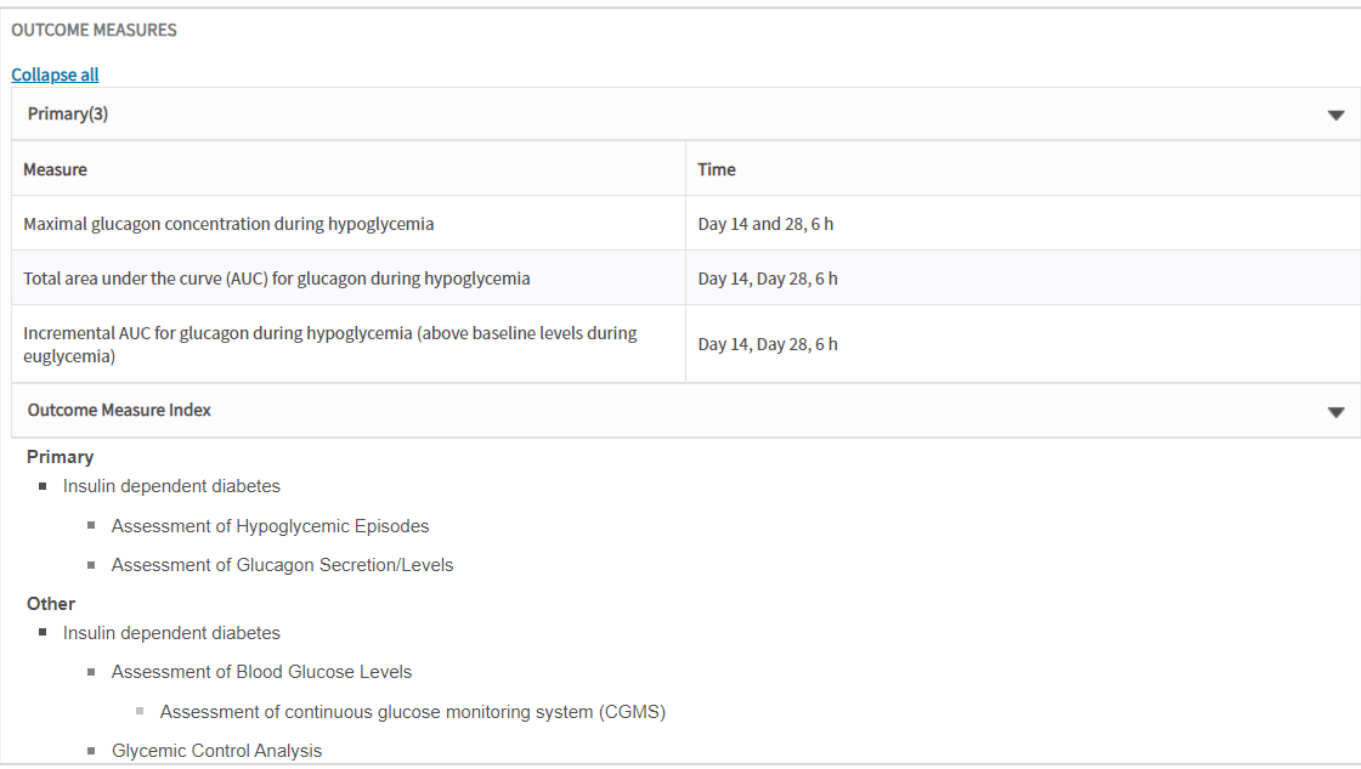

6. Back in the results page, you can change views at the top right to display a bar chart and visualize the top 10 endpoints included in these trials. Click on any of the bars to display the relevant group of trials as a table.

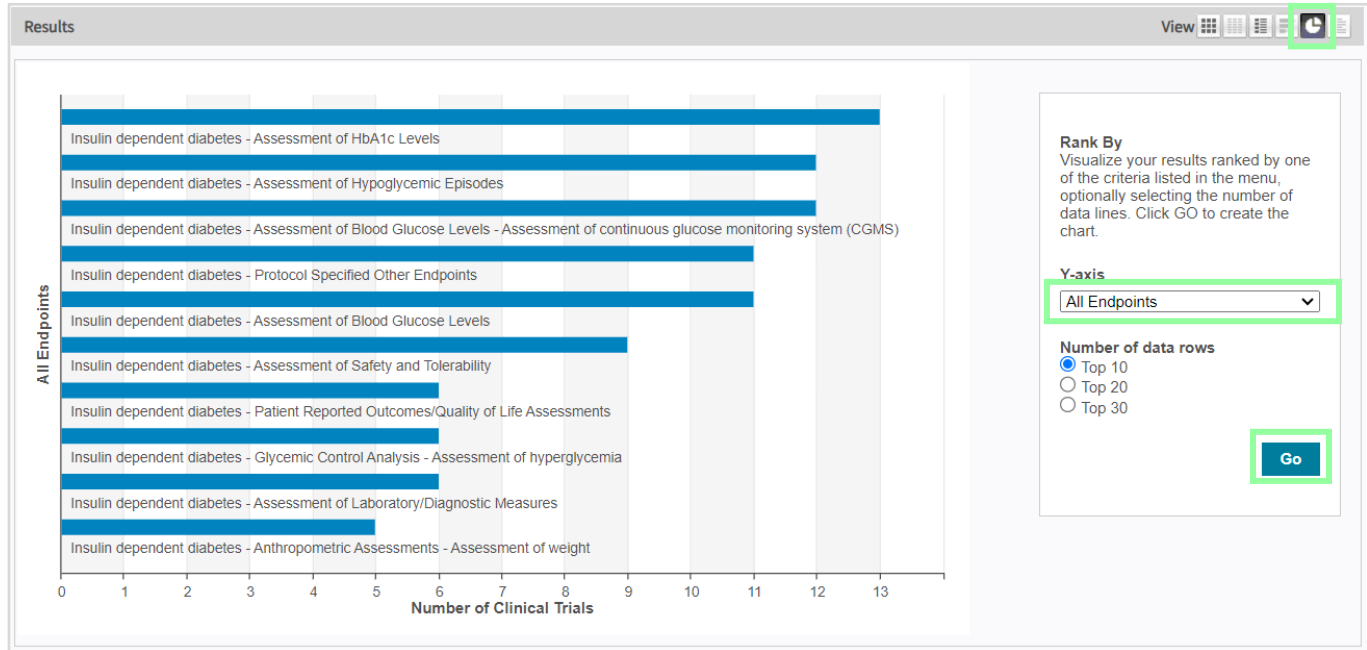

© 2024 Clarivate. Clarivate and its logo, as well as all other trademarks used herein are trademarks of their respective owners and used under license.

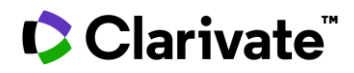

7. Similarly change the Y-axis and click 'Go' to visualize the top 10 patient segments included.

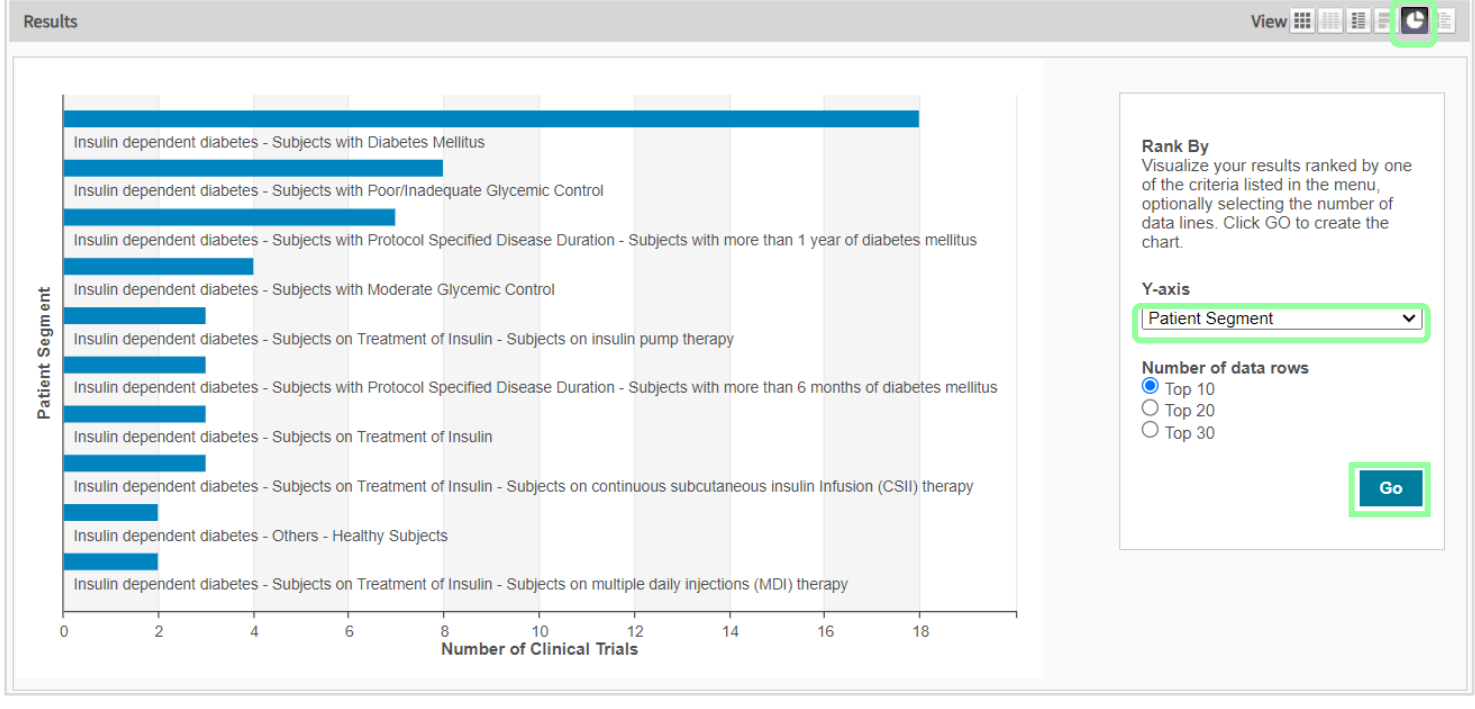

To find out what's included in your subscription, contact your Clarivate account manager or **[LS](mailto:lifesciences.support@clarivate.com)  [Product Support.](mailto:lifesciences.support@clarivate.com)**